# HyperFlex Serverの検出に関する問題をトラブル シューティングするためのチェックリスト

# 内容

#### 概要

作業を開始する前に シナリオ1 (アダプタスロットの数) シナリオ2(検出および管理接続ポリシー) シナリオ3(VIC 1400とFIの接続) シナリオ4(リンクトレーニング) シナリオ5(ソフトウェアバージョンの不一致) **シナリオ6 (FIのサービスの確認)** 

# 概要

このドキュメントでは、Cisco Unified Computing System Management(UCSM)に統合された HyperFlex(HX)サーバが検出に失敗しているかどうかを確認するためのチェックリストについて 説明します。

### 作業を開始する前に

ヒント:サーバのCisco Integrated Management Controller(CIMC)が工場出荷時のデフォル ト設定に設定され、Cisco UCS Managerと統合されていることを確認します。

# シナリオ1(アダプタスロットの数)

HyperFlexサーバ(C240M5の例)の場合は、モジュラLAN on Motherboard(MLOM)スロットがフ ァブリックインターコネクト(FI)にケーブル接続されていることを確認して、検出を実行します。

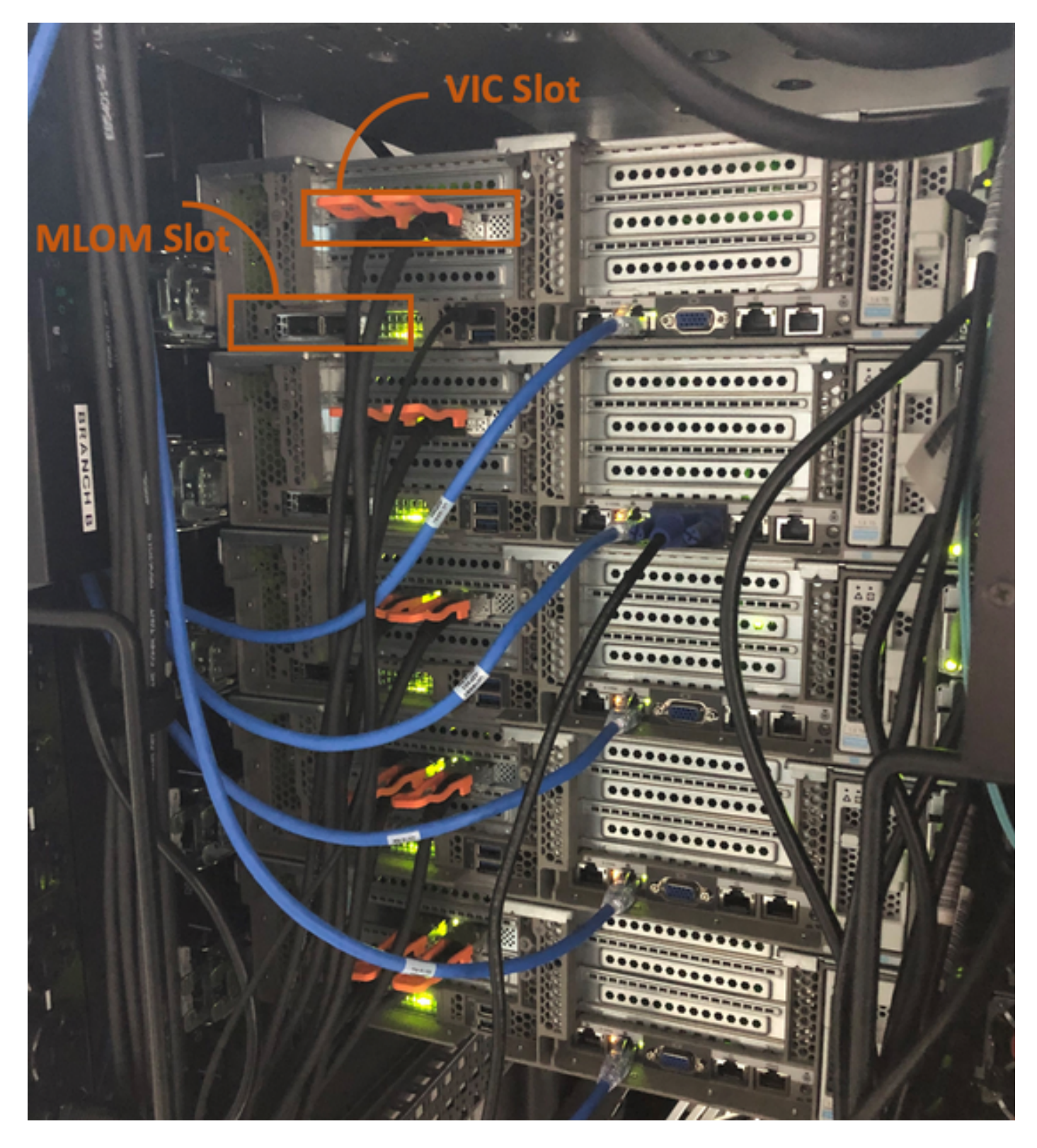

このシナリオでは、仮想インターフェイスカード(VIC)スロットがFIに接続されているため、サー バが検出されません。

検出を完了するには、MLOMスロットをFIに接続する必要があります。(HyperFlexサーバの検出 にはMLOMが必須)

参考: [SingleConnect Integration with Cisco UCS Manager](https://www.cisco.com/c/ja_jp/td/docs/unified_computing/ucs/c-series_integration/ucsm4-0/b_C-Series-Integration_UCSM4-0/b_C-Series-Integration_UCSM4-0_chapter_010.html#reference_gxw_nf5_xdb)

# シナリオ2(検出および管理接続ポリシー)

ラックサーバ検出ポリシーとラック管理接続ポリシーが変更されていないことを確認します

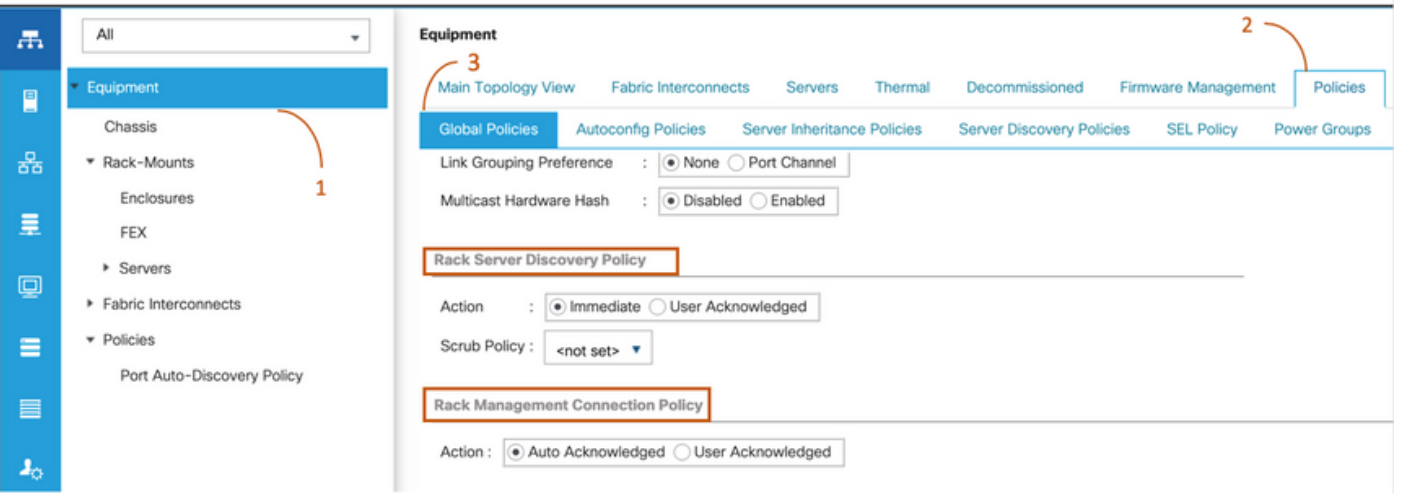

- 自動確認応答:これは、Cシリーズラックマウントサーバに推奨されるデフォルトの接続モー ドです。接続モードが自動確認応答されると、物理接続の確立直後に、Cisco UCS Managerがラックサーバを検出し、指定された管理ポリシーに基づいてサーバの管理を開始 します。
- ユ**ーザ確認応答**:接続モードがユーザ確認応答の場合は、物理接続の確立後、Cisco UCS Manager GUIまたはCisco UCS Managerコマンドラインインターフェイス(CLI)で接続モード を指定して検出を開始する必要があります。Cisco UCS ManagerはCSeries Rack – 接続モー ドを指定するまでServerdiscoveryをマウントします。

### シナリオ3(VIC 1400とFIの接続)

VIC 1400をFIに接続するときは、次の基準に留意してください。

次の図は、Cシリーズラックマウントの直接接続モードの物理接続の例を示しています Cisco UCS VIC 1455サーバポート接続は、Cisco UCS VIC 1457でも同じです。

警告:25GEパッシブ銅ケーブルの使用は推奨されません。詳細については、 [CSCvq50343および](https://bst.cloudapps.cisco.com/bugsearch/bug/CSCvq50343)[CSCvq38756を参照してください](https://bst.cloudapps.cisco.com/bugsearch/bug/CSCvq38756)

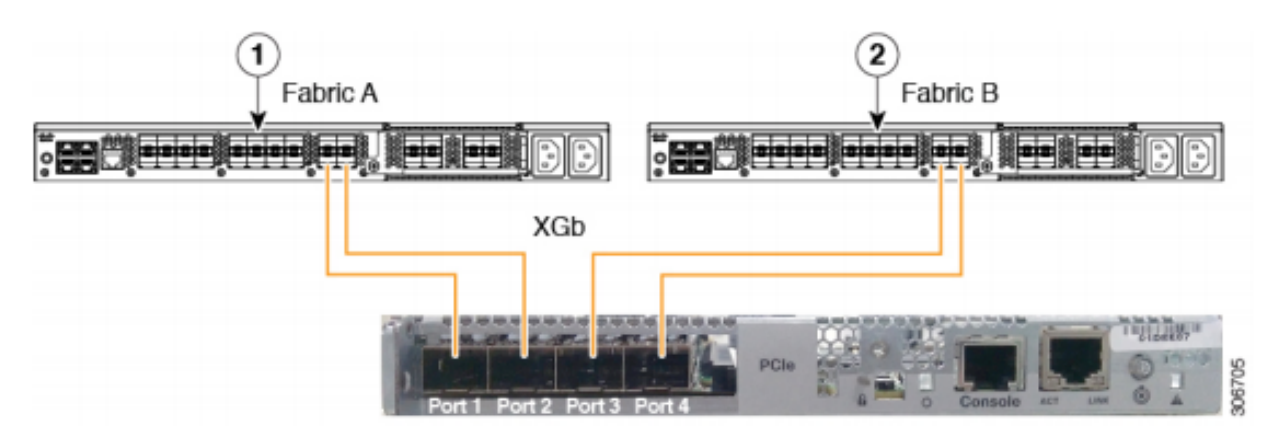

Figure 2: Direct Connect Cabling Configuration with Cisco VIC 1455 (2-Port Linking)

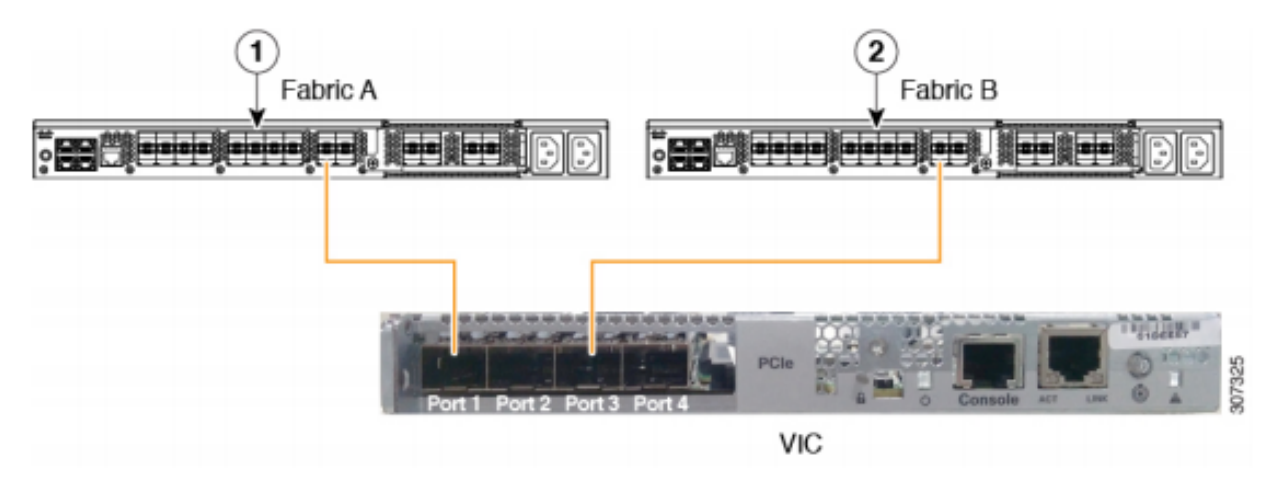

注:次の制限が適用されます。

ポート1と2は、同じファブリックインターコネクト(ファブリックA)に接続する必要があ ります。 ポート3と4は、同じファブリックインターコネクト(ファブリックB)に接続する必要があ ります。 これは、カード内部の内部ポートチャネリングアーキテクチャが原因です。 ポート1とポート3は、ポート1とポート2(3と4)間の接続が内部ポートチャネルを形成す るため使用されます。

注意:ポート1をファブリックインターコネクトAに、ポート2をファブリックインターコネ クトBに接続しないでください。 ポート1および3のみを使用します。ポート1と2を使用すると、検出と設定の障害が発生し ます。

# シナリオ4(リンクトレーニング)

Cisco 40 Gbps VIC/MLOM(1300/1400)カードには、スピード/トレーニングのオプションがありま す。

次のオプションがあります(モデル、ファームウェア、CIMCによって異なります)。

管理速度 リンクトレーニング 40 Gbps 消灯 40 Gbps オン 10 Gbps X 4 消灯 自動 消灯

#### 自動 オン

誤った速度/トレーニングを選択すると、リンクが起動せず、「リンクライト」が点灯しない場合 があります。

分離のトラブルシューティングが非動作状態の一般的な要因である「不良カード」につながるた め、「不良カード」と誤解されることがよくあります。

#### UCSM統合サーバの解決

- 1. キーボード/モニタの接続
- 2. [F8]:CIMCを設定し、インターネットプロトコル(IP)アドレスを入[力します](https://community.cisco.com/t5/data-center-documents/configure-or-change-cimc-ip-address-on-ucs-c200-series-servers/ta-p/3141563)。
- 3. 管理ポートをネットワーク/ラップトップに接続します
- 新しく設定されたCIMC IPにアクセスして、CIMC Webグラフィカルユーザインターフェイ 4. ス(GUI)にアクセスし、次の変更を行います

#### CIMC Web GUIでVIC設定を表示

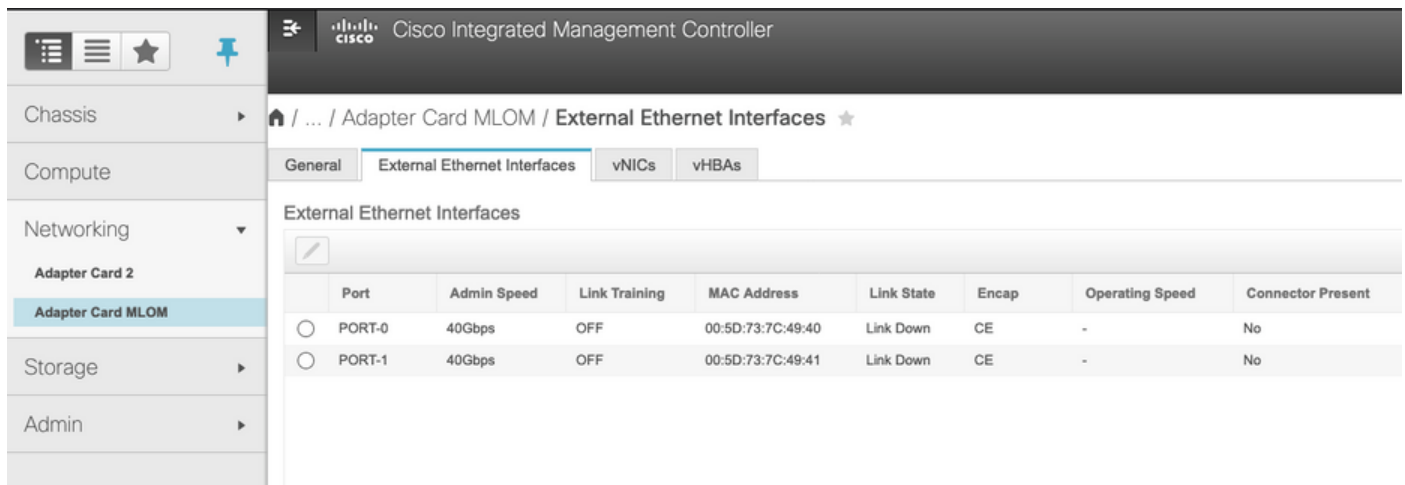

#### 管理速度の変更

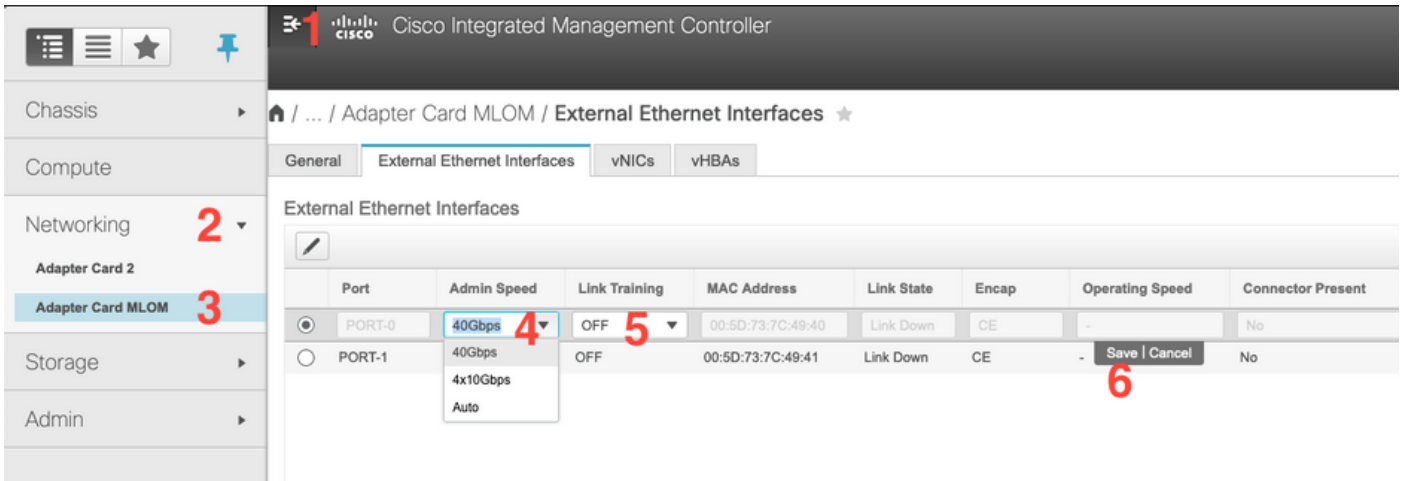

リンク変更トレーニング

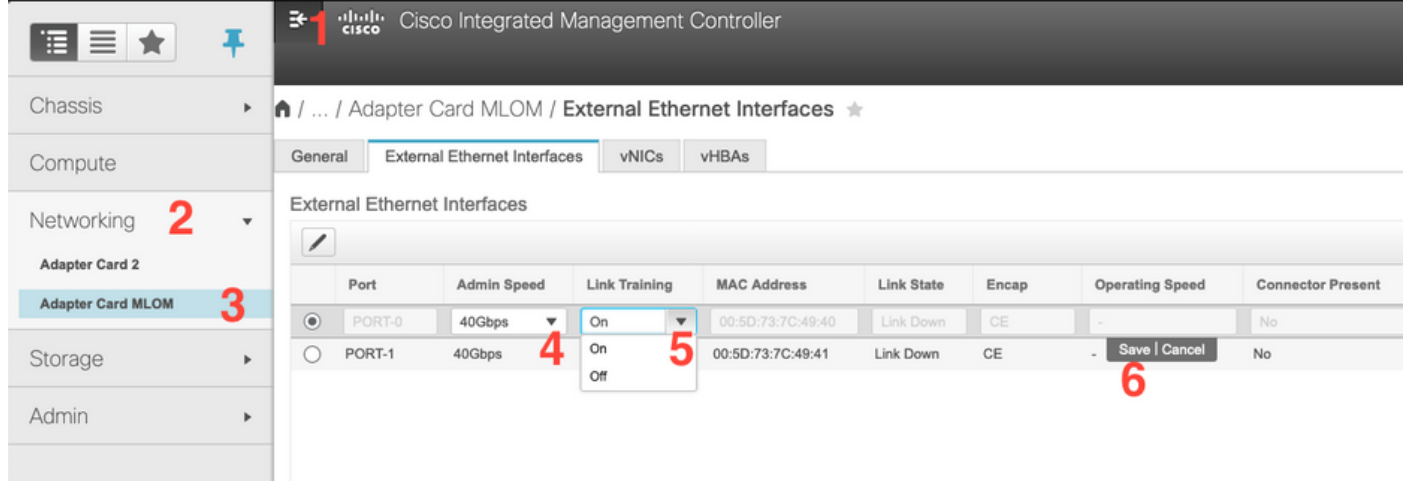

#### 工場出荷時のデフォルトにリセット

BIOS/[F8]メニューから「Reset to factory」を実行しても、VIC設定がリセットされない場合があ ります。

CIMC Web GUIを使用してリセットすると、VIC設定を工場出荷時のデフォルトにリセットする オプションが表示されます。

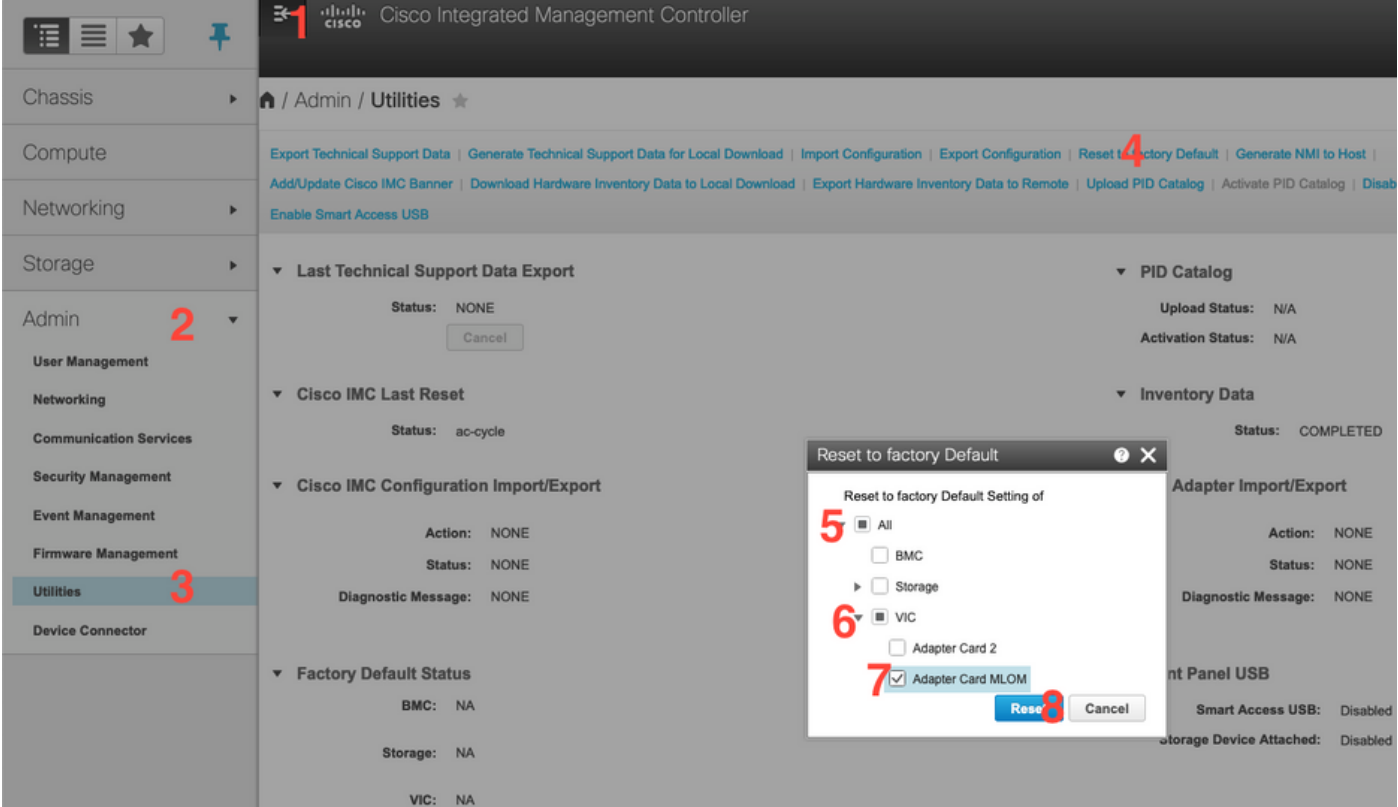

5.サーバをリブートし、CIMCを工場出荷時のデフォルトにリセットします。(「F8」キーを押し て「CIMC Config」を入力し、「Factory Defaults」で「CIMC Factory Default」を選択します。 F10を押して保存)

- 6.電源ケーブルを30秒間引きます。
- 7. 10Gケーブルを再接続します。
- 8.電源ケーブルを再接続し、電源をオンにします。

これにより、再検出プロセスが開始されます。

注:この動作は、不具合 [CSCvq2](https://bst.cloudapps.cisco.com/bugsearch/bug/CSCvq21079)1079の一部として追跡されま[す](https://bst.cloudapps.cisco.com/bugsearch/bug/CSCvq21079)

### シナリオ5(ソフトウェアバージョンの不一致)

HyperflexサーバがUCSMで検出するために必要なCIMCバージョンよりも低いCIMCバージョンを 備えている場合、サーバは検出しません

たとえば、HX240c M5サーバと6400シリーズFIを統合する場合、HX240c M5のCIMCの最小バー ジョンは4.0(1a)です

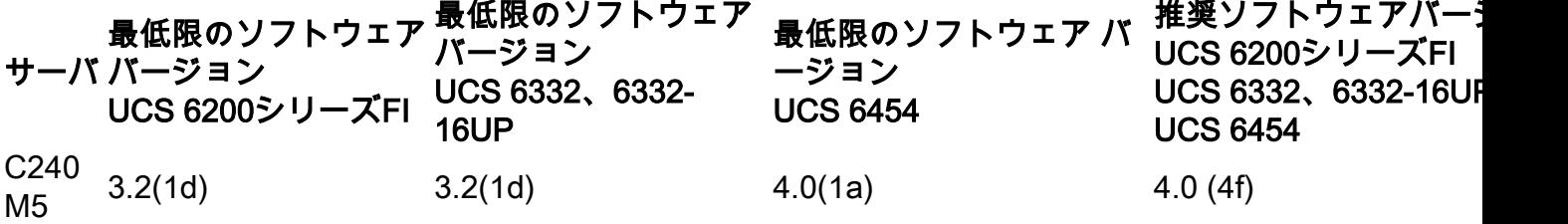

参考:UCSM[と統合するラックサーバの最小ホストファームウェアバージョン](https://www.cisco.com/c/ja_jp/td/docs/unified_computing/ucs/release/notes/CiscoUCSManager-RN-4-0.html#concept_DC9C47F7CB5D4EB7B96F216B1ABCE3BC)

これが原因であることを確認する唯一の方法は、サーバをスタンドアロンサーバに変換し ([Configure CIMC\)](https://community.cisco.com/t5/data-center-documents/configure-or-change-cimc-ip-address-on-ucs-c200-series-servers/ta-p/3141563)、Host Upgrade Utility(HUU)を使用してファームウェアをアップグレードするこ とです([Upgrading Firmware with HUU\)](/content/en/us/td/docs/unified_computing/ucs/c/sw/lomug/2-0-x/3_0/b_huu_3_0_1/b_huu_2_0_13_chapter_011.html)

サーバを適切なレベルのCIMCにアップグレードした後:

1.サーバをリブートし、CIMCを工場出荷時のデフォルトにリセットします。(「F8」キーを押し て「CIMC Config」を入力し、「Factory Defaults」で「CIMC Factory Default」を選択します。 F10を押して保存) 2.電源ケーブルを30秒間引きます。 3. 10Gケーブルを再接続します。 4.電源ケーブルを再接続し、電源をオンにします。 これにより、再検出プロセスが開始されます。

#### シナリオ6(FIのサービスの確認)

HXサーバがUCSMとの統合に推奨されるバージョンに対応しており、それでも4.0 UCSMファー ムウェア上の6400 FIで検出できない場合 ·

FIの「show pmon state」を確認し、2つのpmonサービスだけが実行中であることを確認します。

UCS-A(local-mgmt)# show pmon state

svc\_sam\_samcproxy 0(4)0 0 no svc\_sam\_samcstatsproxy 0(4)0 0 no

注:これは、不具[合CSCvo64592の](https://bst.cloudapps.cisco.com/bugsearch/bug/CSCvo64592)一部として追跡され[ています](https://bst.cloudapps.cisco.com/bugsearch/bug/CSCvo64592) .